# User Guide

# AutoCode XProtect

General version:

2.8.10

## Module's version:

xp.viewer-1.4.2.15

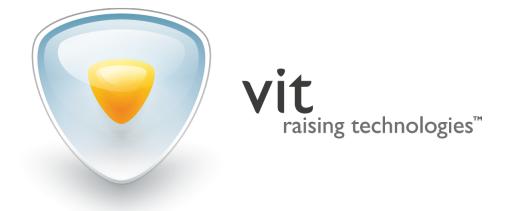

© Video Internet Technologies Ltd., 2016

# CONTENTS

| 1 | intr | oduction                | 5  |
|---|------|-------------------------|----|
| 2 | wor  | king with events        | 6  |
|   | 2.1  | Monitoring events       | 7  |
|   | 2.2  | Viewing event details   | 11 |
|   | 2.3  | Creating/editing events | 12 |
|   | 2.4  | Filtering events        | 14 |
|   | 2.5  | Exporting events        | 16 |
| 3 | edit | ing protocol interface  | 18 |

# INDEX

[List name] no result, 8 [List name] result, 8

Alarm, 9 Analytics events, 6

Car detected, 7 Car lost, 7 csv, pdf, xml, 16

DOWNTIME, 7

Errors, 7 Event details, 11 Event parameters, 8

Filtering, 14

PASS, 7 Plate added, 7, 14 Plate corrected, 7, 12 Plate detected, 7

Rule, 6

Unlisted license plate, 8

vitml.error.acs.lost\_inpass, 7
vitml.error.acs.lost\_outpass, 8
vitml.error.acs.pass\_flap, 7
vitml.error.acs.port\_incorrect, 7

# 1 INTRODUCTION

AutoCode XProtect (VIT) is a group of software modules for XProtect video management systems (Milestone Systems). The main purpose of AutoCode XProtect is to add video analysis functionality (namely, license plate recognition) to either a projected version of CCTV system or an already existing one.

License plates recognition is carried out using video, provided by video sources of **XProtect** system. Recognition results, along with all associated information, are sent back to **XProtect** system.

Detailed description of recognition sub-system (installation, licensing, configuration, displaying results in **XPro-tect Smart Client**) may be found in **AutoCode XProtect Administrator's Guide**.

This user guide contains instructions for client section of AutoCode XProtect — Viewer module. It's designed to add license plate protocol functionality to XProtect Smart Client application.

This user guide is designed for **XProtect** users operating client application. It is assumed that users have worked with **XProtect Smart Client**. Therefore, this user guide is limited to instructions for the **Viewer** module and its interface.

Legend:

Important

Additional information or example

# 2 WORKING WITH EVENTS

Event is a message generated after specific actions in the system.

Events are used for:

- exchanging information between XProtect components and third-party applications/devices;
- creating system reactions to be triggered as a response to events.

The main criteria for events classification in **XProtect** is source. In its relation to the system, an event may be:

- external (e.g. when motion sensors are triggered or the data is received from external applications);
- internal (e.g. after specific actions from the user).

External events group includes analytics events. Analytics events are messages generated by additional software products integrated into **XProtect** for video processing. **AutoCode XProtect** recognition sub-system is one of such products.

**XProtect** system often uses alarms as reaction to events.

Alarms may be generated based on:

- external events (including analytics events).
- system (internal) events such as 'Archive failure', 'Running out of disk space', 'Motion detected' or 'Server not responding'.

Reactions to events (including alarms) are set using rules. A rule is a set of system actions to be performed under specific conditions (e.g. start recording from Camera 1 if motion is detected in frame).

Alarm triggers cannot be configured in **XProtect Smart Client**. They are configured by the administrator during surveillance system configuration.

When **Viewer** module is used, based on the configuration, its graphic interface (license plate protocol) may display:

- all analytics events within **XProtect** (except service events) including events sent by LPR sub-system.
- all alarms within **XProtect** (including alarms generated by recognition events).

More details on working with alarms (investigation, processing, filtering, etc.) may be found in **XProtect Smart Client User Guide**.

#### 2.1 monitoring events

In **XProtect Smart Client**, recognition events are displayed on **Live** and **Playback** tabs. Information about recognized license plates is displayed as a table (Fig. 1), in which each line may correspond to a specific **AutoCode XProtect** event:

#### 1. Plate detected

The best possible recognition result is received.

#### 2. Car detected

The first recognition result registering a vehicle entered the frame is received.

#### 3. Car lost

License plate left the recognition zone.

#### 4. Plate corrected

Recognized license plate was manually edited in XProtect Smart Client.

#### 5. Plate added

An event with the following information was created manually in **XProtect Smart Client**:

- license plate;
- event source.

#### 6. **PASS**

Registering a vehicle entering/exiting the parking zone.

#### 7. DOWNTIME

Calculating the time vehicle spent on the parking. Event contains the name of the parking zone, entrance/exit time and time spent in it.

#### 8. vitml.error.acs.pass\_flap

Error message. The time spent on parking is *less than* the specified minimum time (a duplicate recognition event is possible).

#### 9. vitml.error.acs.port\_incorrect

Error message. Registering a vehicle entering the zone that was not specified in property list settings.

#### 10. vitml.error.acs.lost\_inpass

Error message. A vehicle with the license plate that was not registered when entering the parking zone is exiting the parking.

#### 11. vitml.error.acs.lost\_outpass

Error message. The maximum allowed time on parking is exceeded (entrance registered, exit not registered).

#### 12. [List name] result

Recognized license plate found in [list name] list.

#### 13. [List name] no result

Recognized license plate not found in [list name] list.

#### 14. Unlisted license plate

Recognized license plate not found in all associated lists.

Events to be displayed in the license plate protocol of a specific **XProtect Smart Client** depend on surveillance system configuration selected by the administrator.

| Milestone XProtect Smart Client 20                | 14            |                              |                |             |     |         | 4/19/2016    | 12:19:10 PM 🗕 🛙   | ⊐ ×         |
|---------------------------------------------------|---------------|------------------------------|----------------|-------------|-----|---------|--------------|-------------------|-------------|
| Live Playback Seq                                 | uence Explore | er Alarm Manager             |                |             |     |         |              | <b>-</b> + 6      | ) 🌣 📍       |
| XProtect                                          | <             | < Select view >              | •              | 5           |     |         |              | Setup             | $\boxtimes$ |
| Views                                             | ^             | ✓ AutoUpdate                 | < 1-30 >       |             |     |         | Create       | Export            | Filter 🗸    |
| Search views and cameras                          | Q 🔊           | 🚗 Timestamp                  | Message        | Source Name | Tag | Localld | Object Value | Vendor Name       | P           |
|                                                   | <u> </u>      | 12:18:59 19/4/2016           | Car lost       | Camera 1    |     | 3707    | VDG872       | "Video Internet T | ec          |
| Private                                           |               | 12:18:59 19/4/2016           | Car lost       | Camera 1    |     | 3705    | BMD848       | "Video Internet T | ec          |
| IPR server 1                                      |               | 12:18:59 19/4/2016           | Plate detected | Camera 1    |     | 3706    | VDG872       | "Video Internet T | ec          |
| Autopista Norte (Bogotá)                          |               | 12:18:55 19/4/2016           | Plate detected | Camera 1    |     | 3703    | BMD848       | "Video Internet T | ec          |
| Avenida Caracas (Bogotá)                          | (01/)         | 12:18:54 19/4/2016           | Car detected   | Camera 1    |     | 3708    | VDG872       | "Video Internet T | ec          |
| Avenida Norte-Quito-Sur                           | (Bogota)      | 12:18:53 19/4/2016           | Car detected   | Camera 1    |     | 3704    | BMD848       | "Video Internet T | ec          |
| Avenida Suba (Bogotá)<br>Carrera Séptima (Boqotá) |               |                              | Car lost       | Camera 1    | 0   | 3702    | BNZ225       | "Video Internet T | ec          |
| Shared                                            |               | 12:18:52 19/4/2016           | Car lost       | Camera 1    |     | 3699    | BIT713       | "Video Internet T | ec          |
|                                                   |               | 12:18:52 19/4/2016           | Car detected   | Camera 1    | 0   | 3698    | BIT713       | "Video Internet T | ec          |
| Cameras                                           | ^             | 12:18:52 19/4/2016           | Plate detected | Camera 1    |     | 3697    | BIT713       | "Video Internet T | ec          |
| 🕨 🏯 Server                                        |               |                              | Plate detected | Camera 1    | 0   | 3700    | BNZ225       | "Video Internet T | ec          |
|                                                   |               | 12:18:49 19/4/2016           | Car lost       | Camera 1    |     | 3696    | VDF489       | "Video Internet T | ec          |
|                                                   |               |                              | Plate detected | Camera 1    | 0   | 3695    | VDF489       | "Video Internet T | ec          |
|                                                   |               |                              | Car detected   | Camera 1    |     | 3694    | VDF489       | "Video Internet T | ec          |
|                                                   |               | 12:18:46 19/4/2016           | Car lost       | Camera 1    | 0   | 3692    | VDF489       | "Video Internet T | ec          |
|                                                   |               | 12:18:44 19/4/2016           | Car detected   | Camera 1    |     | 3701    | BNZ225       | "Video Internet T | ec          |
|                                                   |               | 12:18:42 19/4/2016           | Car lost       | Camera 1    | 0   | 3690    | CID84        | "Video Internet T | ec          |
| Audio                                             | ~             | 12:18:42 19/4/2016           | Plate detected | Camera 1    |     | 3688    | CID84        | "Video Internet T | ec          |
| 🛠 MIP Plug-ins                                    | ~             | 12:18:41 19/4/2016           | Car detected   | Camera 1    | 0   | 3689    | CID84        | "Video Internet T | ec          |
|                                                   |               | <ul> <li>Camera 1</li> </ul> |                |             |     |         |              |                   | Þ           |
|                                                   |               |                              |                |             |     |         |              |                   |             |

Figure 1: License plate protocol as element of XProtect Smart Client interface

Each analytics event has the following parameters:

- Timestamp of license plate recognition in HH:MM:SS DD.MM.YYYY format.
- Message name of the recognition event (see list above).

- **Source name** device (camera/record server) providing the video for processing and analysis. The value matches the name assigned to the device when it was registered in **XProtect** (e.g. Camera 5).
- Tag identification mark used to associate event source (camera) with a specific group of objects. If the camera is not associated to any group, the default value in this parameter is 0. When other user tasks are being solved (e.g. searching for the license plate in external databases), this parameter has other values set by administrator. Displaying tags in XProtect Smart Client is an informational feature.
- Localid number of the event among the all XProtect events.
- **Object Value** result of license plate recognition (alphanumeric string containing the recognized license number).
- Vendor Name company that developed the software (LPR sub-system) used for LPR on the video.
- **Post** ID of the post associated with the event.
- **Speed** of the vehicle passing through the control zone.
- Rule used to trigger the alarm.
- Type of video analysis applied to frames.
- **Zone** name of the parking zone the vehicle was in. This parameter is used if the system administrator configured calculating time spent on parking.
- **Entrance time** time of license plate recognition at the moment of entering the parking zone.
- Exit time time of license plate recognition at the moment of leaving the parking zone.
- **Time on parking** difference between time of entrance and exit, stating the time spent on parking.
- **Group/List** list of license plates, in which the recognized number was found (e.g. 'Employee cars', 'Blacklist'). This parameter is used in cases when the administrator configured automatic search in lists or external databases after the recognition.

Post and Speed columns would only have values if additional event processing logic is applied in XProtect.

With respective rights activated, license plate protocol also allows tracking alarms generated by recognition events. To change the type of events to display (switch from analytics events to alarms and vice versa):

1. Click **Setup** button to activate **XProtect Smart Client** configuration mode. In this mode, the panels of the application would be highlighted yellow (Fig. 2).

| Milestone XProtect Smart Client 2014 | Milestone XProtect Smart Client 2014 |                    |                |             |        |                  |  |
|--------------------------------------|--------------------------------------|--------------------|----------------|-------------|--------|------------------|--|
| Live Playback Sequence Explore       | er                                   | Alarm Manager      |                |             |        | <b>- + 0</b> ‡ १ |  |
| XProtect <                           | < Se                                 | lect view >        | -              | 3           |        | Setup 🛛 🕅        |  |
| 🔛 Views 🔨                            | <b>☑</b> A                           | utoUpdate          | < 1-30 >       |             | Create | Expor F ter 🗸    |  |
| Search views and cameras Q 😵         |                                      | Timestamp          | Message        | Source Name | Tag    | Localid          |  |
| Search views and cameras Q           |                                      | 12:23:15 19/4/2016 | Car lost       | Camera 1    | 0      | 4164             |  |
| 4 🛅 Private                          | -                                    | 12:23:15 19/4/2016 | Plate detected | Camera 1    | 0      | 4162             |  |
| <ul> <li>LPR server 1</li> </ul>     |                                      | 12:23:14 19/4/2016 | Car detected   | Camera 1    | 0      | 4163             |  |
| Autopista Norte (Bogotá)             |                                      | 12:23:13 19/4/2016 | Car lost       | Camera 1    | 0      | 4161             |  |
| Avenida Caracas (Bogotá)             |                                      | 12:23:11 19/4/2016 | Plate detected | Camera 1    | 0      | 4159             |  |
| Avenida Norte-Quito-Sur (Bogotá)     |                                      | 12:23:11 19/4/2016 | Car lost       | Camera 1    | 0      | 4158             |  |
| Avenida Suba (Bogotá)                |                                      | 40-00-14 40/4/0016 | Plate detected | Camera 1    | 0      | 4156             |  |
| Carrera Séptima (Bogotá)             |                                      | 12:22:10 10///2016 | Car detected   | Camera 1    | 0      | 4160             |  |
| 🖬 Shared                             |                                      | 12:22:10 10///2016 | Car detected   | Camora 1    | -      | 4157             |  |

Figure 2: Switching to configuration mode

- 2. On the **Properties** panel, select **Alarms** option from **Data source** dropdown (Fig. 3).
- 3. Exit configuration mode by clicking **Setup** button again.

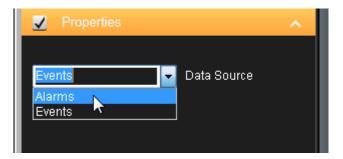

Figure 3: Selecting messages to be displayed in license plate protocol

Additionally, the **Properties** panel contains a **Max number of lines** to specify the maximum number of events to be displayed on one page of license plate protocol. Use the navigation buttons at the top of the recognition view to switch between pages (Fig. 4).

| < Selec | t view >           | •              | 3           |        | Setup 🔀         |
|---------|--------------------|----------------|-------------|--------|-----------------|
| 🗹 Auto  | Update             | < 1 - 30 🚬     |             | Create | Export Filter 🗸 |
|         | Timestamp          | Micosaye       | Source Name | Tag    | Localld         |
|         | 12:27:03 19/4/2016 | Car lost       | Camera 1    | 0      | 4560            |
|         | 12:27:03 19/4/2016 | Car detected   | Camera 1    | 0      | 4559            |
|         | 12:27:03 19/4/2016 | Plate detected | Camera 1    | 0      | 4558            |
|         | 12:27:03 19/4/2016 | Car lost       | Camera 1    | 0      | 4557            |
|         | 12:27:02 19/4/2016 | Plate detected | Camera 1    | 0      | 4555            |
|         | 12:27:02 19/4/2016 | Car detected   | Camera 1    | 0      | 4556            |
|         | 12:27:00 19/4/2016 | Car lost       | Camera 1    | 0      | 4554            |

Figure 4: License plate protocol navigation buttons

## 2.2 viewing event details

To match event data with the segment of the video the license plate was registered on:

- 1. Open Live or Playback tabs.
- 2. Double-click the event in the license plate protocol (Fig. 5). Filtering and searching for events is described further in this user guide.

| Milestone XProtect Smart Client                                       | Milestone XProtect Smart Client 2014 |          |                                          |                                |                      |        | 4/19/2016 12:37:31 PM    | _ 🗆 X                    |
|-----------------------------------------------------------------------|--------------------------------------|----------|------------------------------------------|--------------------------------|----------------------|--------|--------------------------|--------------------------|
| Live Playback S                                                       | Sequence Explore                     | er       | Alarm Manager                            |                                |                      |        | -                        | + 0 ‡ î                  |
| XProtect                                                              | <                                    | < Select | t view >                                 | •                              | 5                    |        |                          | Setup 🔀                  |
| III Views                                                             | <b>^</b>                             | 🗹 Auto   | Update<br> Timestamp                     | < 1 - 30 ><br>Message          | Source Name          | Tag    | Create Export<br>Localld | Filter 🧹<br>Object Value |
| Search views and cameras                                              | <u> </u>                             |          | 12:37:18 19/4/2016<br>12:37:12 19/4/2016 | Car lost<br>Car lost           | Camera 1<br>Camera 1 | 0<br>0 | 5554<br>5551             | SHM551<br>BIR038         |
| <ul> <li>LPR server 1</li> <li>Autopista Norte (Bogg</li> </ul>       | tá)                                  |          | 12:37:11 19/4/2016                       | Plate detected                 | Camera 1             | 0      | 5550                     | BIR038                   |
| Avenida Caracas (Bogo                                                 |                                      |          | 12:37:08 19/4/2016<br>12:37:05 19/4/2016 | Plate detected<br>Car detected | Camera 1<br>Camera 1 | 0      | 5552<br>5553             | SHM551<br>SHM551         |
| Avenida Norte-Quito-<br>Avenida Suba (Bogotá<br>Carrera Séptima (Bogo | )                                    | •        | 12:37:04 19/4/2016<br>12:37:03 19/4/2016 | Car lost<br>Car lost           | Camera 1<br>Camera 1 | 0<br>0 | 5548<br>5542             | BTB507<br>SWL77          |

Figure 5: Selecting an event in license plate protocol

As a result, an event card will appear with the name in 'ID/Name/Event source' format — e.g. '275251 Plate detected Camera 5' (Fig. 6). This window contains the following elements:

- Live broadcast of the video fed to LPR sub-system by **XProtect** system video source (if the window is opened using **Live** tab) or the frame on which the license plate was registered (if the window is opened using **Playback** tab).
- The frame, on which the license plate was detected and recognized causing the event to trigger.
- Control of video (forward/backword playback from the moment of license plate detection).
- Video stream selection. If another video source is selected from the dropdown (e.g. switching from Camera 5 to Camera 3), video from newly selected source will be broadcasted live.
- Button to display the frame at the moment of detecting viewed event (may be used to instantly return to the frame after navigating through the video).

Additionally, event card may contain information from external lists and databases.

It is possible to view the frame in more details by clicking the playback area and using scroll wheel to zoom in/out (Fig. 6, 2 and Fig. 7).

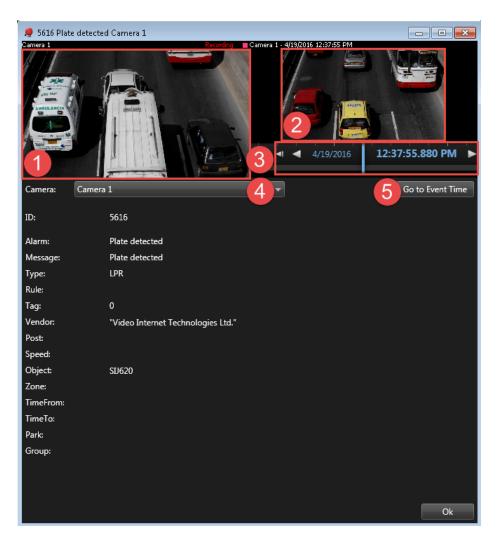

Figure 6: Event card

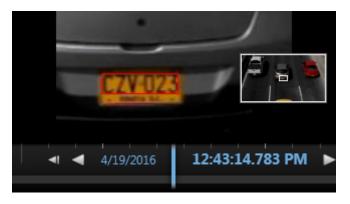

Figure 7: Displaying video in the event

## 2.3 creating/editing events

To edit a license plate string within the event, select the event in license plate protocol and click the value in **Object Value** column — it would become editable (Fig. 8).

Events of license plates being edited manually are named **Plate corrected**.

| < Select view >    |                | <b>▼</b> "5 |     |         | Setup 🔀              |
|--------------------|----------------|-------------|-----|---------|----------------------|
| AutoUpdate         | < 1-           | 30 >        |     | Create  | Export Filter 🗸      |
| Timestamp          | Message        | Source Name | Tag | Localld | Object Value         |
| 12:45:06 19/4/2016 | Car lost       | Camera 1    | 0   | 6342    | MOB224               |
| 12:45:02 19/4/2016 | Plate detected | Camera 1    | 0   | 6341    | MOB224               |
| 12:44:59 19/4/2016 | Car detected   | Camera 1    | 0   | 6343    | MOB224               |
| 12:44:57 19/4/2016 | Car lost       | Camera 1    | 0   | 6340    | IOI11                |
| 12:44:57 19/4/2016 | Plate detected | Camera 1    | 0   | 6339    | IOI11                |
| 12:44:57 19/4/2016 | Car detected   | Camera 1    | 0   | 6338    | IOI11                |
| 12:44:56 19/4/2016 | Car lost       | Camera 1    | 0   | 6337    | ODO854               |
| 12:44:56 19/4/2016 | Plate detected | Camera 1    | 0   | 6336    | ODO854               |
| 12:44:56 19/4/2016 | Car detected   | Camera 1    | 0   | 6335    | ODO <mark>854</mark> |
| 12:44:56 19/4/2016 | Car lost       | Camera 1    | 0   | 6334    | RAL136               |
| 12:44:55 19/4/2016 | Plate detected | Camera 1    | 0   | 6333    | RAL136               |
| 12:44:55 19/4/2016 | Car lost       | Camera 1    | 0   | 6331    | VEW81                |

Figure 8: Editing recognition results

It is also possible to add license plates to the protocol manually (in real time):

1. Click Create button at the top of recognition view (Fig. 9).

| < Select view >    |                | <b>▼</b> "5 |     | _          |        | Set        | up [     | X |
|--------------------|----------------|-------------|-----|------------|--------|------------|----------|---|
| AutoUpdate         | < 1-3          | 0 >         |     |            | Create | Export     | Filter 🔨 | ~ |
| Timestamp          | Message        | Source Name | Tag | <b>i</b> t |        | Object Val | ue       |   |
| 12:45:06 19/4/2016 | Car lost       | Camera 1    | 0   | e          | 5342   | MOB224     |          |   |
| 12:45:02 19/4/2016 | Plate detected | Camera 1    | 0   | e          | 5341   | MOB224     |          |   |
| 12:44:59 19/4/2016 | Car detected   | Camera 1    | 0   | e          | 5343   | MOB224     |          |   |
| 12:44:57 19/4/2016 | Car lost       | Camera 1    | 0   | e          | 5340   | IOI11      |          |   |
| 12:44:57 19/4/2016 | Plate detected | Camera 1    | 0   | e          | 5339   | IOI11      |          |   |
| 12:44:57 19/4/2016 | Car detected   | Camera 1    | 0   | 6          | 5338   | IOI11      |          |   |

Figure 9: Opening the window to add a license plate

- 2. In the window that appears (Fig. 10), use the dropdown to select a device to be associated with the event (e.g. Camera 5).
- 3. Insert the license plate number into the field under the dropdown.
- 4. Click **OK** to apply changes (or **Cancel** to close the window without adding the number).

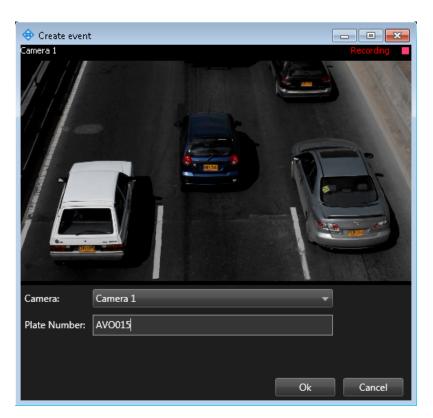

Figure 10: Create event window

Events of license plates being added manually are named **Plate added**.

### 2.4 filtering events

Event searching and filtering operations are used to make processing large amounts of data easier. There are small differences between these operations. While search is used to find a specific event in the list, filtering is used to receive a specific list of events. In both cases, the selection may be created with one or more parameters and values for these parameters set on **Filter** panel. The panel is opened/closed by clicking on its name on the top section of recognition view (Fig. 11 and 12).

|     | 4/19/2016 12:48:29 PM 🗕 🗆 🗙 |                 |  |  |  |  |
|-----|-----------------------------|-----------------|--|--|--|--|
|     |                             | er 🕈 🥹 🗘 📍      |  |  |  |  |
|     |                             | Setup 🛛         |  |  |  |  |
|     | Create                      | Export Filter 🗸 |  |  |  |  |
| Tag | Localld                     | Object Value    |  |  |  |  |
| 0   | 6342                        | MOB224          |  |  |  |  |
| 0   | 6341                        | MOB224          |  |  |  |  |
| 0   | 6343                        | MOB224          |  |  |  |  |
| 0   | 6340                        | IOI11           |  |  |  |  |
| 0   | 6339                        | IOI11           |  |  |  |  |

Figure 11: Opening event filtering panel

| AutoUpdate         | < 1 - 30                     | >           |             |         |            |              |        | Create                     | Export                   | Filter 🔨 |
|--------------------|------------------------------|-------------|-------------|---------|------------|--------------|--------|----------------------------|--------------------------|----------|
| Source             | <ul> <li>Priority</li> </ul> |             | Owner       |         | Zone       |              | ✓ From | 12:00:00 PN                | 1 \$ •                   | Set      |
| Object Value       | State                        |             | Rule Type   |         | Group/List |              | ,      | April 06, 2016             |                          |          |
| Message            | Tag                          |             | Vendor Name |         |            |              | 🗹 То   | 6:20:00 PN                 |                          | Clear    |
|                    |                              |             |             |         |            |              |        | ▲ April,                   | 1                        |          |
| Timestamp          | Message                      | Source Name | Тад         | Localld |            | Object Value | Vend   | Su Mo Tu We                | Th Fr Sa                 | Speed    |
| 12:45:06 19/4/2016 | Car lost                     | Camera 1    | 0           | 6342    |            | MOB224       | "√ide  | 27 28 29 30<br>3 4 5 6     | 31 1 2<br>7 8 9          |          |
| 12:45:02 19/4/2016 | Plate detected               | Camera 1    | 0           | 6341    |            | MOB224       | "√ide  | 10 11 12 13<br>17 18 19 20 | 14 15 16<br>21 22 23     |          |
| 12:44:59 19/4/2016 | Car detected                 | Camera 1    | 0           | 6343    |            | MOB224       | "√ide  | 24 25 26 27<br>1 2 3 4     | <b>28 29 30</b><br>5 6 7 |          |
| 12:44:57 19/4/2016 | Car lost                     | Camera 1    | 0           | 6340    |            | IOI11        | "Vide  |                            |                          |          |
| 12:44:57 19/4/2016 | Plate detected               | Camera 1    | 0           | 6339    |            | IOI11        | "Vide  | 6:20 PM                    | \$ <b>*</b>              |          |
| 12:44:57 19/4/2016 | Car detected                 | Camera 1    | 0           | 6338    |            | IOI11        | "Video | Internet Tec               |                          |          |

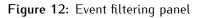

The panel contains the following elements:

- **Apply** button that confirms applying filters. After this button is clicked, only the events that meet specified conditions will be displayed.
- Clear button that cancels filtering with specified parameters.
- Filtering parameters:
  - Recognition event parameters such as Message, Source Name, Object Value (see Monitoring events).
  - From searching for events received *after* specific date.
  - To searching for events received *before* specific date.
  - Priority, State, Owner, Group/List parameters of an alarm triggered when a specific recognition event is generated. These parameters (with an exception of Rule parameter) may not be used in filtering if the view only includes events.

Separate views for alarms may be set on **Alarm Manager** tab. Whether or not **Alarm Manager** tab is available in your application is determined by your CCTV system settings.

By default, **From** and **To** parameters are inactive with their values set to the same dates. To set the time period for filtering, activate the parameters by checking respective checkboxes. The date is set by clicking an icon next to the date field (Fig. 13).

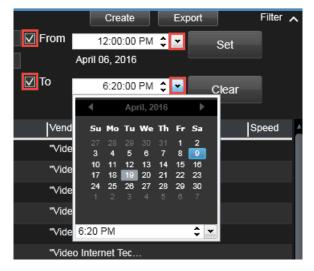

Figure 13: Setting time period for filtering

## 2.5 exporting events

**Export** button opens a window to save current list of events as CSV, PDF or XML file (Fig. 14). It is possible to export:

- a list of all events.
- a list of events, created with filtering.

|              |                     |        | Setup 🔀  |
|--------------|---------------------|--------|----------|
|              | Create              | Export | Filter 🗸 |
| Object Value | Vendor Name         | -osi   | Speed    |
| MOB224       | "Video Internet Tec |        |          |
| MOB224       | "Video Internet Tec |        |          |
| MOB224       | "Video Internet Tec |        |          |

Figure 14: Opening export window

Export window contains:

- Common export tab (Fig. 15) to select the parameters to be included into export for each event.
- **Special export** tab (Fig. 16) to select a parking zone where the events were registered within a specific period of time.

| 🕏 Export                                                                                                    |                                                                                                    |                                                                                   |        |      |
|----------------------------------------------------------------------------------------------------|----------------------------------------------------------------------------------------------------|-----------------------------------------------------------------------------------|--------|------|
| Common Export                                                                                                    | Special Export                                                                                                    |                                                                                   |        |      |
| Select Data:                                                                                                    | All                                                                                                    |                                                                                   |        |      |
| Assigned To<br>CameraId<br>Category<br>Category Name<br>Tag<br>Timestamp<br>Description<br>Type<br>Id<br>LocalId<br>LocalId | <ul> <li>Message</li> <li>Modified</li> <li>Alarm</li> <li>Object Value</li> <li>Priority</li> <li>Priority Name</li> <li>Rule Type</li> <li>SourceId</li> <li>Source Name</li> <li>State</li> <li>State Name</li> </ul> | Vendor Name<br>Speed<br>Post<br>Zone<br>Time In<br>Time Out<br>Park<br>Group/List | Ok Car | ncel |

Figure 15

| 😔 Export      |                                         |
|---------------|-----------------------------------------|
| Common Export | Special Export                          |
| ſ             |                                         |
| From          | Sunday, March 20, 2016 12:57:01 PM 💲 💌  |
| То            | Tuesday, April 19, 2016 12:57:01 PM 💲 💌 |
| Zone          | ParkingLevel_3                          |
|               |                                         |
|               |                                         |
|               |                                         |
|               |                                         |
|               |                                         |
|               |                                         |
|               | Ok Cancel                               |

Figure 16

When all parameters are set, save the file (Fig. 17).

| 🗢 Save As                      |                                         |                      |  |  |  |  |  |
|--------------------------------|-----------------------------------------|----------------------|--|--|--|--|--|
| C V Lit                        | oraries 🕨 Documents 🕨 🛛 👻 🍫             | Search Documents     |  |  |  |  |  |
| Organize 🔻 Ne                  | w folder                                | := - 🔞               |  |  |  |  |  |
| ጵ Favorites 📃 Desktop          | Documents library Includes: 2 locations | Arrange by: Folder - |  |  |  |  |  |
| 🗼 Downloads<br>🖳 Recent Places | E Name                                  | Date modified Type   |  |  |  |  |  |
| Recent Places                  | No items match you                      | h your search.       |  |  |  |  |  |
| 🥽 Libraries                    |                                         |                      |  |  |  |  |  |
| Documents                      |                                         |                      |  |  |  |  |  |
| 🌙 Music                        |                                         |                      |  |  |  |  |  |
| 📔 Pictures                     |                                         |                      |  |  |  |  |  |
| 📕 Videos                       | ▼                                       | 4                    |  |  |  |  |  |
| File name:                     | LPR_events_March_April_2016             | •                    |  |  |  |  |  |
| Save as type:                  | CSV Files(*.csv)                        | •                    |  |  |  |  |  |
| ) Hide Folders                 | (                                       | Save Cancel          |  |  |  |  |  |

Figure 17

For convenience of the user, it is possible to:

- hide event parameter columns that are not in use.
- change column width.
- change column placement.

When XProtect SmartClient is restarted, all changes to Viewer module interface are saved.

To hide columns, right-click the column header area. A context menu appears with all displayed columns checked with a checkmark (Fig. 18). Left-click the parameter to uncheck it.

| Autopi | sta Norte (Bogotá) | •              | 5           |     |                |                |              | Setup     | 6      |
|--------|--------------------|----------------|-------------|-----|----------------|----------------|--------------|-----------|--------|
| Z Auto | oUpdate            | < 1-30 >       |             |     |                |                | Create       | Export    | Filter |
|        | Timestamp          | Message        | Source Name | Tag | v Timestamp    | Alarm          | Object Value | Rule Type |        |
| -      | 13:01:57 19/4/2016 | Car lost       | Camera 1    | 0   | ✓ Message      | Car lost       | BLR938       |           |        |
| -      | 13:01:54 19/4/2016 | Car detected   | Camera 1    | 0   | ✓ Source Name  | Car detected   | BLR938       |           |        |
| -      | 13:01:54 19/4/2016 | Plate detected | Camera 1    | 0   | v Tag          | Plate detected | BLR938       |           |        |
| -      | 13:01:53 19/4/2016 | Car lost       | Camera 1    | 0   | √ LocalId      | Car lost       | NMT38        |           |        |
| -      | 13:01:53 19/4/2016 | Plate detected | Camera 1    | 0   | ✓ Object Value | Plate detected | NMT38        |           |        |
| -      | 13:01:53 19/4/2016 | Car detected   | Camera 1    | 0   | Rule Type      | Car detected   | NMT38        |           |        |
| -      | 13:01:51 19/4/2016 | Car lost       | Camera 1    | 0   | ✓ Vendor Name  | Car lost       | SMO806       |           |        |
| -      | 13:01:49 19/4/2016 | Car lost       | Camera 1    | 0   | √ Post         | Car lost       | KVS61B       |           |        |
| -      | 13:01:49 19/4/2016 | Car detected   | Camera 1    | 0   | ✓ Speed        | Car detected   | KVS61B       |           |        |
| -      | 13:01:49 19/4/2016 | Plate detected | Camera 1    | 0   | √ Zone         | Plate detected | KVS61B       |           |        |
| -      | 13:01:48 19/4/2016 | Car lost       | Camera 1    | 0   | 🗸 Time In      | Car lost       | KAI51        |           |        |
| -      | 13:01:48 19/4/2016 | Plate detected | Camera 1    | 0   | ✓ Time Out     | Plate detected | KAI51        |           |        |
|        | 13:01:48 19/4/2016 | Car detected   | Camera 1    | 0   | √ Park         | Car detected   | KAI51        |           |        |
| -      | 13:01:48 19/4/2016 | Car lost       | Camera 1    | 0   | ✓ Group/List   | Car lost       | ESE02A       |           |        |
|        | 13:01:48 19/4/2016 | Plate detected | Camera 1    | 0   | 8008           | Plate detected | ESE02A       |           |        |
|        | 13:01:47 19/4/2016 | Plate detected | Camera 1    | 0   | 8016           | Plate detected | SMO806       |           |        |
|        | 13:01:46 19/4/2016 | Car lost       | Camera 1    | 0   | 8006           | Car lost       | HEG11        |           |        |
|        | 13:01:46 19/4/2016 | Car detected   | Camera 1    | 0   | 8005           | Car detected   | HEG11        |           |        |
|        | 13:01:46 19/4/2016 | Plate detected | Camera 1    | 0   | 8004           | Plate detected | HEG11        |           |        |

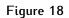

For example, only **Timestamp**, **Message**, **Source Name**, **LocalId**, **Object Value** and **Vendor** columns are selected. These are the columns to be displayed in the protocol (Fig. 19).

| Autopi | sta Norte (Bogotá) | •              | 5           |         |                |              |                     |
|--------|--------------------|----------------|-------------|---------|----------------|--------------|---------------------|
| 🗹 Auto | oUpdate            | < 1-30 >       |             |         |                |              | Create Export       |
|        | Timestamp          | Message        | Source Name | Localid | Alarm          | Object Value | ✓ Timestamp         |
|        | 13:04:47 19/4/2016 | Plate detected | Camera 1    | 8334    | Plate detected | UDO854       | √ Message           |
|        | 13:04:47 19/4/2016 | Car lost       | Camera 1    | 8330    | Car lost       | RAL136       | ✓ Source Name       |
|        | 13:04:46 19/4/2016 | Car lost       | Camera 1    | 8333    | Car lost       | VEW81        | Tag                 |
|        | 13:04:46 19/4/2016 | Plate detected | Camera 1    | 8329    | Plate detected | RAL136       | ✓ LocalId           |
|        | 13:04:46 19/4/2016 | Plate detected | Camera 1    | 8332    | Plate detected | VEW81        | ✓ Object Value      |
|        | 13:04:46 19/4/2016 | Car detected   | Camera 1    | 8331    | Car detected   | VEW81        | Rule Type           |
|        | 13:04:45 19/4/2016 | Car detected   | Camera 1    | 8328    | Car detected   | RAL136       | Vendor Name         |
|        | 13:04:45 19/4/2016 | Car lost       | Camera 1    | 8327    | Car lost       | KAV715       | Post                |
|        | 13:04:44 19/4/2016 | Plate detected | Camera 1    | 8326    | Plate detected | KAV715       | Speed               |
|        | 13:04:43 19/4/2016 | Car detected   | Camera 1    | 8325    | Car detected   | KAV715       | Zone                |
|        | 13:04:43 19/4/2016 | Car lost       | Camera 1    | 8324    | Car lost       | SQK583       | Time In<br>Time Out |
|        | 13:04:43 19/4/2016 | Car detected   | Camera 1    | 8323    | Car detected   | SQK583       | Park                |
|        | 13:04:43 19/4/2016 | Plate detected | Camera 1    | 8322    | Plate detected | SQK583       | Group/List          |
|        | 13:04:40 19/4/2016 | Car lost       | Camera 1    | 8318    | Car lost       | VDC998       |                     |
| -      | 13:04:39 19/4/2016 | Plate detected | Camera 1    | 8316    | Plate detected | VDC998       |                     |
|        | 13:04:39 19/4/2016 | Plate detected | Camera 1    | 8319    | Plate detected | VEA691       |                     |
|        | 13:04:38 19/4/2016 | Car lost       | Camera 1    | 8315    | Car lost       | VTD791       |                     |
|        | 13:04:38 19/4/2016 | Car detected   | Camera 1    | 8321    | Car detected   | VEA691       |                     |
|        | 13:04:38 19/4/2016 | Car detected   | Camera 1    | 8317    | Car detected   | VDC998       |                     |
|        |                    |                |             |         |                |              |                     |

Figure 19

| Source Name | ↓_Ωbject Value |
|-------------|----------------|
| Camera 1    | SIJ007         |
| Camera 1    | SIJ007         |
| Camera 1    | RZI284         |

Figure 20: Changing column width

To change the position of a column, left-click it (the header of selected column becomes highlighted white) and drag it to the new position (Fig. 21).

| Autopis | ta Norte (Bogotá)  | • :<br>•       | 5            |             |
|---------|--------------------|----------------|--------------|-------------|
| 🗸 Auto  | Update             | < 1-30 >       |              |             |
| -       | Timestamp          | Message        |              | Source Name |
|         | 13.00.33 13/4/2010 |                |              | Callicia I  |
|         | 13:08:55 19/4/2016 | Plate detected |              | Camera 1    |
|         | 13:08:53 19/4/2016 | Car detected   | Object Value | amera 1     |
|         | 13:08:52 19/4/2016 | Car detected   | VTD791       | Camera 1    |
| -       | 13:08:51 19/4/2016 | Plate detected | VDC998       | Camera 1    |
|         | 13:08:49 19/4/2016 | Car detected   | VFI614       | Camera 1    |
| -       | 13:08:47 19/4/2016 | Car lost       | BOW143       | Camera 1    |
|         | 13:08:47 19/4/2016 | Plate detected | VFI614       | Camera 1    |
| -       | 13:08:45 19/4/2016 | Car detected   | VFI614       | Camera 1    |

Figure 21